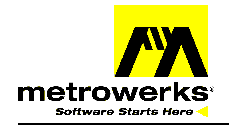

# Adapting HC908GZ16 Stationery for HC908GZ8

### **GRGZ Service Pack Software Addendum**

In the GRGZ Service Pack for CodeWarrior Development Studio for HC08 Microcontrollers, Special Edition Version 2.1.1, there are no GZ8 stationeries. To create a new project for the GZ8, follow the steps outlined below.

### **Launch the CodeWarrior IDE**

### **Create a new project for GZ8 starting from GZ16 stationery**

### **From main menu bar, select** File > New **– New window appears**

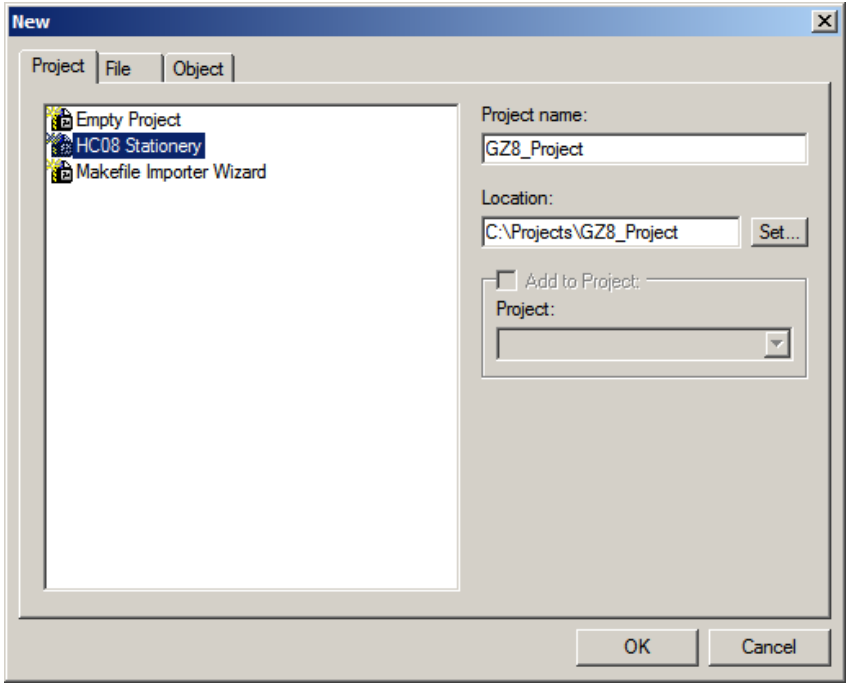

### **New Window**

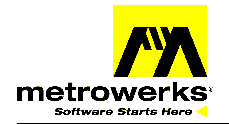

- **Select HC08 Stationery**
- **Enter a name for your project in** Project Name **text box**
- **Click the** OK **button New project Window appears**

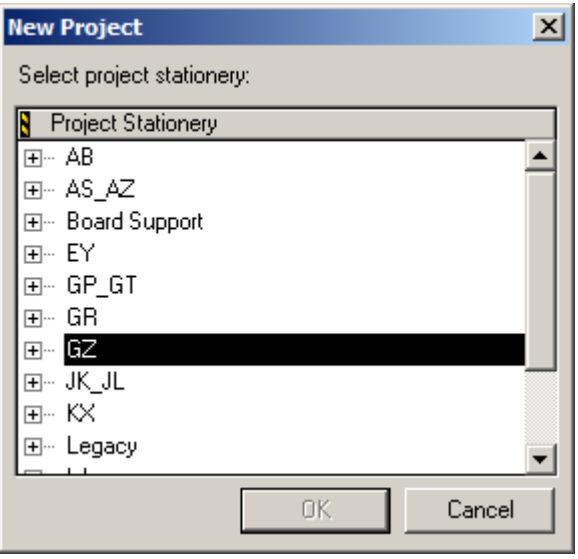

**New Project Dialog Window** 

- **Click** + **to display the** GZ **Stationery**
- **Click** + **to display the** GZ16 **stationery**
- **If you want to create a project using** Absolute Assembly**, proceed to page 5**
- **Select** Assembly**,** C**,** C and Assembly**, or** C++ **listed below** GZ16

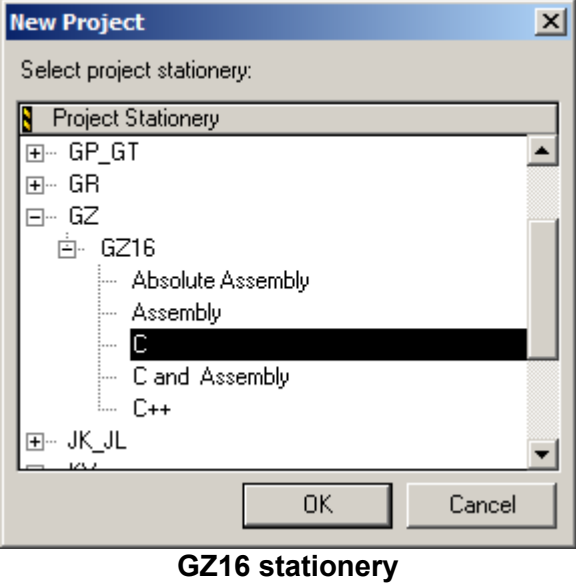

**Click the** OK **button** 

n

 Freescale Semiconductor, Inc.

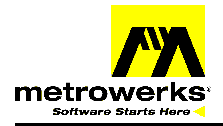

# **Technical Note**

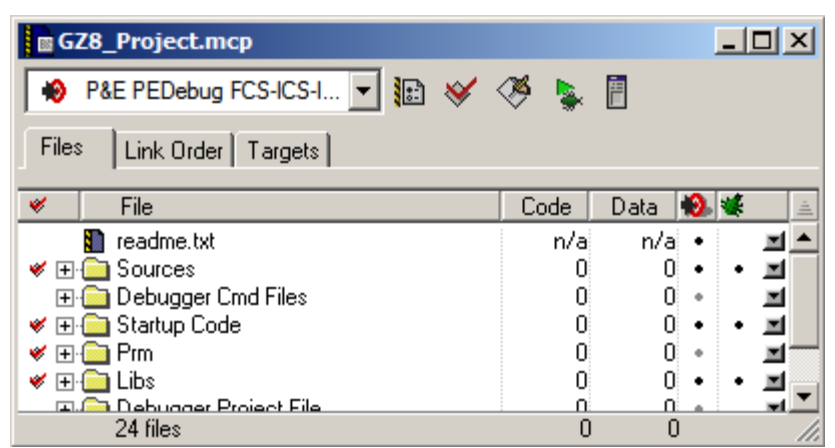

**Project (GZ8\_Project.mcp) Window** 

- **You have successfully created a project for the GZ16**
- **You must now change the memory mapping in the parameter file to use the GZ8 flash area**
- **Click** + **to display the files in the** Prm **folder**

| GZ8_Project.mcp                          |       |      |    | $-1$                     |  |
|------------------------------------------|-------|------|----|--------------------------|--|
| P&E PEDebug FCS-ICS-I v   18 ※ ③ 集日<br>۰ |       |      |    |                          |  |
| Link Order   Targets  <br>Files          |       |      |    |                          |  |
| File<br>v                                | Code  | Data | Đ. |                          |  |
| readme.txt                               | n/ai  | n/ai |    |                          |  |
| Sources<br>v<br>⊞                        | Ω     | n    | ٠  | 固                        |  |
| Debugger Cmd Files<br>$\overline{+}$     | 0     | n    | ۰  | 圛                        |  |
| 田 <mark>on</mark> Startup Code<br>v      | ۵     | n.   | ٠  | 희                        |  |
| ⊟⊹ <del>©a</del> Prm<br>v                | Ω     | n    | ٠  | $\blacksquare^{\dagger}$ |  |
| burner.bbl<br>v                          | n/ai  | n/ai | ٠  | 희                        |  |
| default.prm<br>v                         | n/ail | n/ai | ٠  | <b>N N N</b>             |  |
| mon08_ram.prm<br>⋯₩                      | n/ai  | n/al |    |                          |  |
| ि Libs<br>v<br>l∓⊡                       | 0     | n.   | ٠  |                          |  |
| ⊞ <b>fail Debugger Project File</b>      | Ω     | n    | ŏ  |                          |  |
|                                          |       |      |    |                          |  |
| 24 files                                 | Ω     | n    |    |                          |  |

**The .prm File Selected** 

**Double-click the .prm file for the target you're using (**default.prm **in this case)** 

Fr  $\boldsymbol{\Phi}$  $\bf \Phi$  $\boldsymbol{\eta}$  $\mathbf 0$ 

ale

 $\boldsymbol{g}$  $\bf \Phi$ 

mic

o n d u  $\mathbf 0$ t o

r, I

n

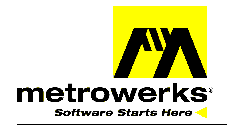

**Edit the ROM memory section for 8k flash instead of 16k flash** 

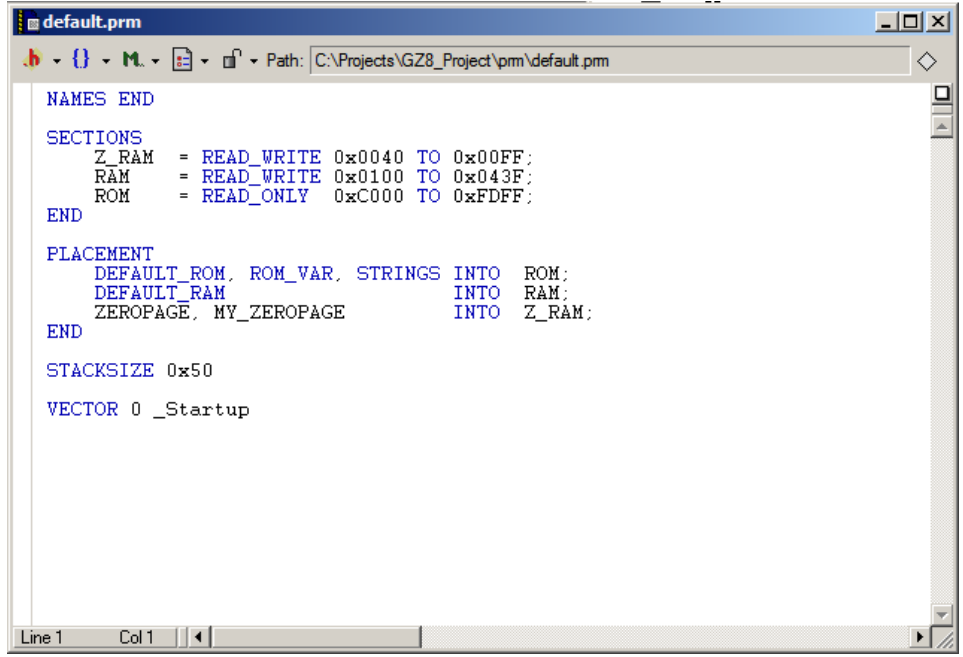

default.prm **Before Editing** 

**Change** 0xC000 **to** 0xE000**, which is the lower address of the flash area in the GZ8** 

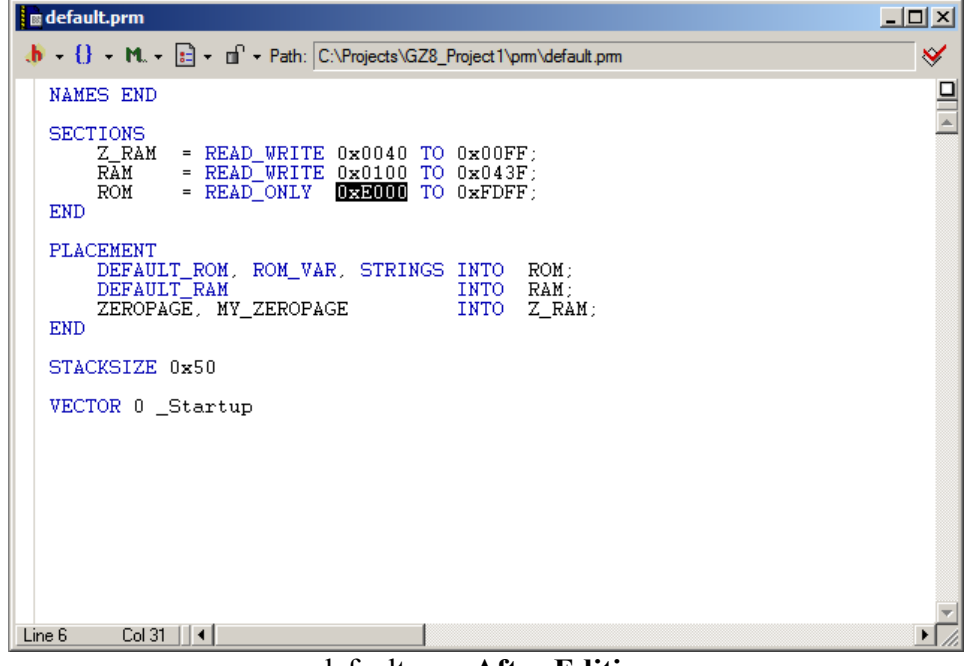

default.prm **After Editing** 

- **Save this file**
- **You're now ready to develop code for the GZ8**

d u  $\mathbf 0$ t o

r, I

n

## Freescale Semiconductor, Inc.

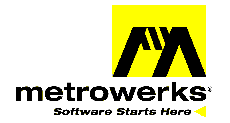

# **Technical Note**

### **Create a new absolute assembly project for GZ8 starting from GZ16 Stationery**

- **Follow the steps on pages 1 and 2**
- **Select** Absolute Assembly **listed below** GZ16

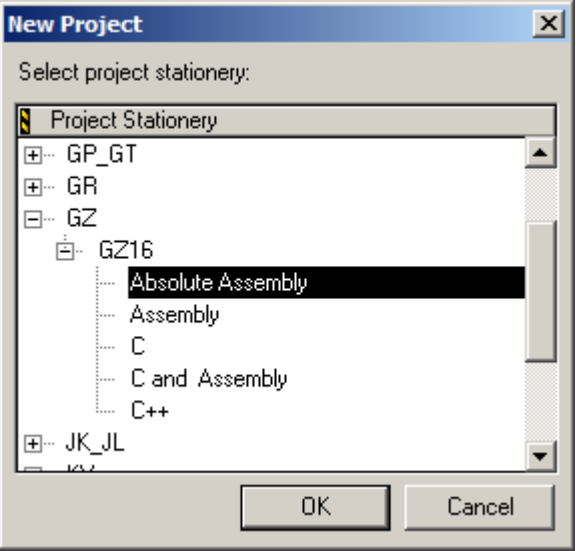

**GZ16 Absolute Assembly stationery** 

## **Click the** OK **button**

| GZ8_Project.mcp                                   |      |        |             |                   |
|---------------------------------------------------|------|--------|-------------|-------------------|
| <b>♦ P&amp;E PEDebug FCS-ICS-I - 30 X 3 4 % A</b> |      |        |             |                   |
| Files<br>Link Order   Targets                     |      |        |             |                   |
| v<br><b>File</b>                                  | Code | Data   | <b>DIV.</b> | $\stackrel{.}{=}$ |
| readme.txt                                        | n/ai | n/ai ∙ |             |                   |
| <b>৺</b> ⊞- <b>and</b> Sources                    |      | Ω      | ۰           |                   |
| ⊞- <mark>@</mark> Debugger Cmd Files              |      | n      | ۰           |                   |
| in Prm<br>v<br>l∓⊡                                | Ω    | Ω      | ٠           |                   |
| <u>EU<sup>ro</sup> Debugger Project File</u>      | o    |        |             |                   |
| 20 files                                          | n    | n      |             |                   |

**Project (GZ8\_Project.mcp) Window** 

- **You have successfully created an absolute assembly project for GZ16**
- **You must now change the assembly source file ROM definition to use the GZ8 flash area**

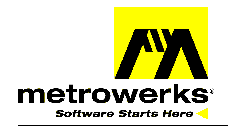

**Click** + **to display the files in the** Sources **folder** 

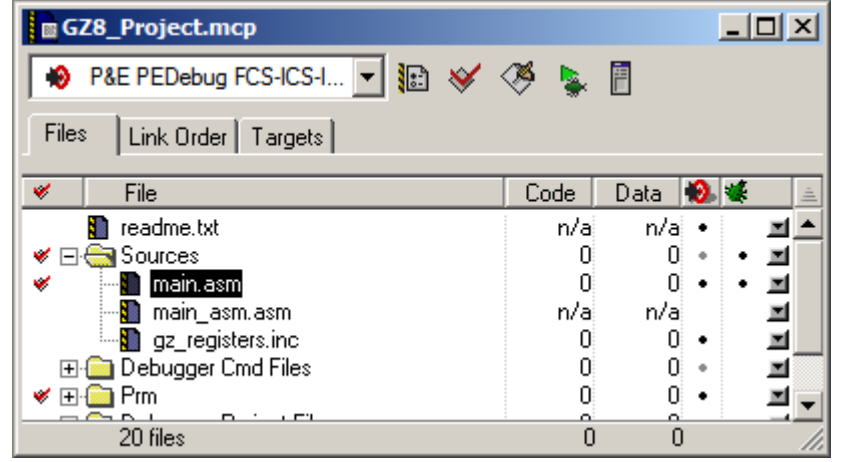

**The .asm File Selected** 

- **Double-click the .asm file for the target you're using (**main.asm **in this case)**
- **Edit the definition of** RomStart **to reflect the lower address for the GZ8 flash**

| $\frac{1}{3}$ main.asm                                                                                                    | $ \Box$ $\times$ |
|----------------------------------------------------------------------------------------------------|------------------|
| $\mathbf{b} - \{\}$ + M. + $\mathbf{c}$ + $\mathbf{d}$ + Path: C:\Projects\GZ8_Project\sources\main.asm                                                                                                    | ◇                |
| XDEF main, Entry, AtoD_ISR, T_ISR<br>ABSENTRY Entry<br>Include 'gz_registers.inc'                                                                                                    |                  |
| RamStart EQU \$0040<br>EQU \$C000<br>RomStart<br>ADC Channel EQU \$05<br>ADC_ENABLE_INT EQU \$40<br>: Bit mask for interrupt enable bit<br>; in the ADC status/control register                                                                                |                  |
| :DEFAULT RAM: SECTION<br><b>SHORT</b><br>ORG RamStart<br>temp_long ds 4<br>temp word ds 2<br>temp byte ds 1<br>Timeout1 ds 1<br>: Allows three timeout routines to be called ea<br>Timeout2 ds 1<br>; can run for up to $\approx$ 1/2 second.<br>Timeout3 ds 1 |                  |
| :DEFAULT ROM: SECTION<br>ORG RomStart                                                                                                    |                  |
| * Init SCI - Turns on the asyncronous communications port<br>¥<br>for "transmitting only" at 9600 baud 8N1.<br>÷.<br>¥                                                                                                    |                  |
| Col 1<br>Line 1<br>$\left  \cdot \right $                                                                                                    |                  |

main.asm **Before Editing** 

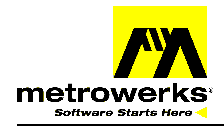

**Change "**\$C000**" to "**\$E000**", which is the lower address of the flash area in the GZ8** 

**B** main.asm  $\Box$ D $\Box$  $\langle \mathbf{b} \rangle = \{\}$  =  $\mathbf{M}_n \leftarrow \mathbf{H}_n^2$  =  $\mathbf{m}^2$  = Path: C:\Projects\GZ8\_Project\sources\main.asm ✔  $\Box$ XDEF main, Entry, AtoD\_ISR, T\_ISR<br>ABSENTRY Entry<br>Include 'gz\_registers.inc'  $\blacktriangle$ RamStart EQU \$0040 RomStart **EQU \$2000** ADC\_Channel EQU \$05<br>ADC\_ENABLE\_INT EQU \$40 ; Bit mask for interrupt enable bit ; in the ADC status/control register : DEFAULT\_RAM: SECTION **SHORT** ORG RamStart<br>temp\_long ds 4 temp\_word ds 2 temp\_word ds 2<br>temp\_byte ds 1<br>Timeout1 ds 1<br>Timeout3 ds 1 ; Allows three timeout routines to be called east can run for up to  $\approx$  1/2 second. : DEFAULT\_ROM: **SECTION** ORG RomStart \*\*\*\*\*\*\*\*\*  $\quad$  Init\_SCI – Turns on the asyncronous communications port  $\ast$  for "transmitting only" at 9600 baud 8N1.  $\ast$ ¥ Line 6  $Col 25$   $|| 1$ ▶

main.asm **After Editing** 

- **Save this file**
- **You're now ready to develop absolute assembly code for the GZ8**

r, I

n

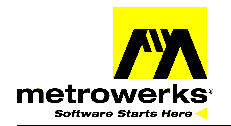

### **HOW TO REACH US:**

### **USA/EUROPE/LOCATIONS NOT LISTED:**

Metrowerks Technical Support 1-512-997-4700 option 3 (800) 377-5416 option 3

Motorola Literature Distribution P.O. Box 5405, Denver, Colorado 80217 1-303-675-2140 (800) 441-2447

### **JAPAN:**

Motorola Japan Ltd. SPS, Technical Information Center 3-20-1, Minami-Azabu Minato-ku Tokyo 106-8573 Japan 81-3-3440-3569

#### **ASIA/PACIFIC:**

Motorola Semiconductors H.K. Ltd. Silicon Harbour Centre, 2 Dai King Street Tai Po Industrial Estate, Tai Po, N.T., Hong Kong 852-26668334

#### **TECHNICAL INFORMATION CENTER:**

(800) 521-6274

### **WEB PAGES:**

Software information www.metrowerks.com

Software Downloads www.metrowerks.com/download

MCU Information www.motorola.com/semiconductors Metrowerks, the Metrowerks logo, and CodeWarrior are registered trademarks of Metrowerks Corp. in the US and/or other countries. All other tradenames and trademarks are the property of their respective owners.

© Copyright**.** 2003. Metrowerks Corp. ALL RIGHTS RESERVED.

**The reproduction and use of this document and related materials are governed by a license agreement between Metrowerks Corp. and its licensee. Consult that license agreement before use or reproduction of any portion of this document. If you do not have a copy of the license agreement, contact your Metrowerks representative or call 800-377-5416.**

Metrowerks reserves the right to make changes to any product described or referred to in this document without further notice. Metrowerks makes no warranty, representation or guarantee regarding the merchantability or fitness of its products for any particular purpose, nor does Metrowerks assume any liability arising out of the application or use of any product described herein and specifically disclaims any and all liability. **Metrowerks software is not authorized for and has not been designed, tested, manufactured, or intended for use in developing applications where the failure, malfunction, or any inaccuracy of the application carries a risk of death, serious bodily injury, or damage to tangible property, including, but not limited to, use in factory control systems, medical devices or facilities, nuclear facilities, aircraft or automobile navigation or communication, emergency systems, or other applications with a similar degree of potential hazard.**

Documentation stored on electronic media may be printed for non-commercial personal use only, in accordance with the license agreement related to the product associated with the documentation. Subject to the foregoing noncommercial personal use, no portion of this documentation may be reproduced or transmitted in any form or by any means, electronic or mechanical, without prior written permission from Metrowerks.

USE OF ALL SOFTWARE, DOCUMENTATION AND RELATED MATERIALS ARE SUBJECT TO THE METROWERKS END USER LICENSE AGREEMENT FOR SUCH PRODUCT.

TN210